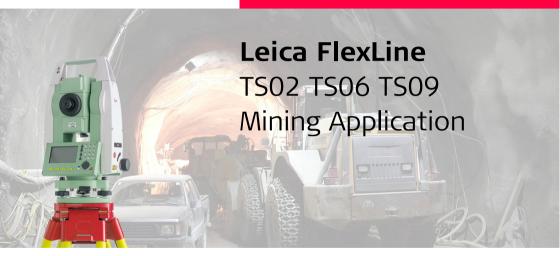

Version 1.0 English

- when it has to be **right** 

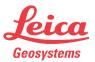

### Introduction

# Introduction

Symbols

To use equipment in the permitted manner, please refer to the detailed safety instructions in the FlexLine TS02 TS06 TS09 User Manual.

The symbols used in this manual have the following meanings:

| Туре                  | Description                                                                                                    |  |
|-----------------------|----------------------------------------------------------------------------------------------------|--|
|                       | Important paragraphs which must be adhered to in practice<br>as they enable the product to be used in a technically<br>correct and efficient manner. |  |
| <b>E1</b> - <b>E4</b> | Press the function button <b>F1</b> to <b>F4</b> .                                                                                                   |  |
| <b>↓</b>              | Navigation keys.                                                                                                    |  |

# **Table of Contents**

| In this manual | Ch | apter                    |                                                                                             | Page                 |
|----------------|----|--------------------------|---------------------------------------------------------------------------------------------|----------------------|
|                | 1  | Toler                    | rances                                                                                      | 5                    |
|                |    | 1.1<br>1.2<br>1.3        | Defining Tolerances<br>Selecting Tolerance Profiles<br>PIN (Personal Identification Number) | 5<br>7<br>8          |
|                | 2  |                          | Survey                                                                                      | °<br>9               |
|                |    | 2.1<br>2.2<br>2.3<br>2.4 | Overview<br>Starting Peg Survey<br>Measuring Peg Survey<br>Peg Survey Results               | 9<br>11<br>15<br>19  |
|                | 3  | Line                     | Peg                                                                                         | 22                   |
|                | 4  | Grade                    | es                                                                                          | 23                   |
|                | _  | 4.1<br>4.2<br>4.3<br>4.4 | Overview<br>Starting Grades<br>Gradeline Marking<br>Grade Results                           | 23<br>25<br>27<br>30 |
|                | 5  | Offse                    | et                                                                                          | 32                   |
|                |    | 5.1                      | Overview                                                                                    | 32                   |

|     | 5.2<br>5.3      | 34<br>37      |    |  |
|-----|-----------------|---------------|----|--|
| 6   | 6 Mining Editor |               |    |  |
|     | 6.1             | Overview      | 38 |  |
|     | 6.2             | Functionality | 39 |  |
| Ind | ex              |               | 44 |  |

| 1                 | Tolerances                                                                                                    |                                                                                                |  |
|-------------------|----------------------------------------------------------------------------------------------------|------------------------------------------------------------------------------------------------|--|
| 1.1               | Defining Tolerances                                                                                                    |                                                                                                |  |
| Description       | Before use of the mining applications, tolerance profiles have to be defined and selected. The definition of tolerances can be done either via the Mining Editor software or manually on the instrument. This chapter describes defining and selecting tolerances manually. Refer to "6 Mining Editor" for details on using the Mining Editor software. |                                                                                                |  |
| Access            | <ol> <li>Select <b>Prog</b> from the <b>MAIN MENU</b>.</li> <li>Select <b>Define Tolerances</b> from the <b>PROGRAMS</b> menu.</li> <li>Enter the current PIN.</li> <li>Press <b>OK</b> to proceed to the tolerance profile screen.</li> </ol>                                                                                                    |                                                                                                |  |
|                   | If a wrong PIN has been typed in 5 times, a Personal UnblocKing code (PUK) is required, which can be found on the instrument delivery papers. If the entered PUK code is correct, then the PIN code is reset to default value "123456".                                                                                                    |                                                                                                |  |
| Define tolerances | Step                                                                                                    | Description                                                                                    |  |
| step-by-step      | 1.                                                                                                    | Select the tolerance profile to define. <b>Primary</b> , <b>Secondary</b> or <b>Tertiary</b> . |  |
|                   | 2.                                                                                                    | Enter the limits for horizontal direction, horizontal distance and height.                     |  |
|                   | 3.                                                                                                    | Select the preferred sequence <b>BFFB</b> , <b>BFBF</b> , or <b>BBFF</b> , and number of sets. |  |
|                   |                                                                                                    | $\Box = Backsight point. F = Foresight point.$                                                 |  |
|                   |                                                                                                    |                                                                                                |  |

| Step | Description                                                   |
|------|---------------------------------------------------------------|
| 4.   | Repeat steps 1 to 3 for each of the three tolerance profiles. |
| 5.   | Set the defined tolerances by pressing <b>SET</b> .           |

# 1.2

# **Selecting Tolerance Profiles**

#### Select tolerances step-by-step

| Step | Description                                                                                                    |
|------|----------------------------------------------------------------------------------------------------|
| 1.   | Start a mining application.                                                                                                    |
| 2.   | Select Set Tolerances.                                                                                                    |
| 3.   | Select Select Tolerances.                                                                                                    |
| 4.   | Select either a <b>Primary</b> , <b>Secondary</b> or <b>Tertiary</b> tolerance profile to be applied.                                                                |
| 5.   | Press <b>SET</b> to set the selected profile.                                                                                                    |
| 6.   | Press:<br>ACCEPT to accept the profile in the tolerances summary screen.<br>OR<br>REJECT to reject the profile and return to the define tolerance profile<br>screen. |

- Tolerances themselves can be changed by using the PIN-protected **Define Tolerance** application. Refer to "1.1 Defining Tolerances".
- If a tolerance was uploaded by the Mining Editor software, this tolerance will appear as "Uploaded" and cannot be changed on the instrument.

(P

| 1.3                | PIN (Personal Identification Number)                                                                                                    |                                                                         |
|--------------------|----------------------------------------------------------------------------------------------------|-------------------------------------------------------------------------|
| Description        | The definition of tolerances is PIN protected to prevent unauthorised changes. The PIN is definable by the user. If a wrong PIN has been typed in 5 times, a Personal UnblocKing code (PUK) is required, which can be found on the instrument delivery papers. If the entered PUK code is correct, then the PIN code is reset to default value "123456". |                                                                         |
| Set PIN code step- | Step                                                                                                    | Description                                                             |
| by-step            | 1.                                                                                                    | Select Setting from the MAIN MENU.                                      |
|                    | 2.                                                                                                    | Select Mining from the SETTINGS MENU.                                   |
|                    | 3.                                                                                                    | Enter the current PIN in <b>PIN-CODE:</b> .                             |
|                    | 4.                                                                                                    | Press <b>OK</b> .                                                       |
|                    | 5.                                                                                                    | Enter a personal PIN Code (max. 6 characters numeric) in New PIN-Code:. |
|                    | 6.                                                                                                    | Accept with <b>OK</b> .                                                 |

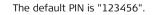

# 2 Peg Survey

# Overview

The application Peg Survey is used:

- to establish a forward peg (point).
- to control the intermediate horizontal angle between backsight and foresight points.
- to check the horizontal distances and heights of the backsight and foresight points.
- to compute the coordinates of the foresight point.

Users can measure several sets in different sequences. The quality of measurement is controlled by the tolerances which are set before starting Peg Survey.

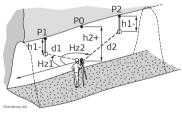

- P0 Station
- P1 Backsight point
- P2 Foresight point
- h1 Height of the reflector
- h2 Height of the instrument
- d1 Distance to backsight point
- d2 Distance to foresight point
- HZ1 Horizontal direction to backsight point
- HZ2 Horizontal direction to foresight point

2.1

Description

### Known

- Coordinates of station
- Coordinates of backsight point

#### Unknown

• Coordinates of foresight point

| 2.2                 | Starting Peg Survey                                                                                                    |                                                                                                    |  |
|---------------------|----------------------------------------------------------------------------------------------------|----------------------------------------------------------------------------------------------------|--|
| Access              | <ol> <li>Select Prog from the MAIN MENU.</li> <li>Select Peg Survey from the PROGRAMS menu.</li> <li>Complete the application pre-settings by:         <ul> <li>Selecting a job, and</li> <li>Confirming the set of tolerances. Refer to "1.2 Selecting Tolerance Profiles".</li> </ul> </li> <li>Select Start to proceed to Input Station.</li> </ol> |                                                                                                    |  |
| Input station step- | Step                                                                                                    | Description                                                                                                    |  |
| by-step             | 1.                                                                                                    | Enter the point ID ( <b>PtID:</b> ).                                                                                                    |  |
|                     | 2.                                                                                                    | <ul> <li>For manual entry of instrument height: <ul> <li>Enter instrument height (hi:) of the station.</li> </ul> </li> <li>For measuring the instrument height: <ul> <li>Turn the telescope to the azimuth with the help of the displayed vertical angle (V:).</li> <li>Press DIST to measure distance to the peg.</li> </ul> </li> <li>The sign for the instrument height is normally negative.</li> </ul> |  |
|                     | 3.                                                                                                    | Press <b>SET</b> to set the point ID and instrument height.                                                                                                    |  |

#### Messages

The following are important messages or warnings that may appear.

| Messages | Description                                                                                       | Measures                        |
|----------|---------------------------------------------------------------------------------------------------|---------------------------------|
|          | The point ID entered is not available<br>in the internal memory or it has<br>invalid coordinates. | Re-enter point ID<br>(Step 1.). |

## Next step

Press SET to proceed to the TOLERANCE INFO screen.

# **TOLERANCE INFO**

|        | TOLERA     | NCE INFO        |                              |
|--------|------------|-----------------|------------------------------|
| Surv   | vey will b | e executed acc. |                              |
| to     | the follo  | wing settings:  |                              |
| No. of | Sets:      | 2               |                              |
| Sequen | nce :      | BFFB            |                              |
| dHz    | :          | 0°00'36"        |                              |
| dHD    | :          | 0.010 m         |                              |
| dH     | :          | 0.010 m         | ок                           |
| 0K     |            |                 | To continue with Peg Survey. |

# Description of fields

| Field | Description                                                                                                |
|-------|----------------------------------------------------------------------------------------------------|
|       | One set means to measure the backsight point (P1) twice and the foresight point (P2) twice, in both faces. |

| Field    | Description                                |                                                                                                    |  |
|----------|--------------------------------------------|----------------------------------------------------------------------------------------------------|--|
|          | One Set                                    | P1 P2<br>TXX.Menseg.002 P2                                                                                                    |  |
|          | Two Sets                                   | a) I Set<br>b) II Set                                                                                                    |  |
|          | the to                                     | rescuence, and<br>ser must complete the number of sets as preset in<br>plerance settings. A maximum number of 20 sets is<br>prted by the application. |  |
| Sequence | Displays the measuring sequence.           |                                                                                                    |  |
|          | BFFB                                       | Backsight-Foresight-Foresight-Backsight.                                                                                                    |  |
|          | BFBF                                       | Backsight-Foresight-Backsight-Foresight.                                                                                                    |  |
|          | BBFF                                       | Backsight-Backsight-Foresight-Foresight.                                                                                                    |  |
| dHz      | Tolerated resid                            | ual in horizontal direction.                                                                                                    |  |
| dHD      | Tolerated residual in horizontal distance. |                                                                                                    |  |
| dH       | Tolerated resid                            | ual in height.                                                                                                    |  |

# Next step

| Step | Description                                                                                                    |
|------|----------------------------------------------------------------------------------------------------|
| 1.   | Press <b>OK</b> to proceed to the number of sets screen.<br>The number of sets screen displays which set is about to be measured out<br>of the total number of sets remaining. For example, Set 1 of total 3 means<br>the measurement will be the first set of three. |
| 2.   | Press <b>OK</b> to proceed to the <b>Measure Backsight Point</b> screen.<br>The <b>Measure Backsight Point</b> screen displays information about which<br>backsight point the user has to measure.                                                                    |
| 3.   | Press <b>OK</b> to proceed to the backsight point measurement screen.                                                                                                    |

# 2.3 Measuring Peg Survey

Access Press OK from the Measure Backsight Point screen. **Backsight Point** MEASURE Backsight Point To start angle and distance measure-PtID: ments and save the measured 100° 47' 59" Ηz  $\nabla$ values 74° 59' 16" Р SEARCH -1 236 hr To search for a different backsight HD m point. EXIT MEASURE SEARCH EXIT To exit the application and return to the **PEG SURVEY** settings screen. **Foresight Point** Foresight Point PtID: 3 DIST 190° 48' 00" Ηz To start distance and angle measure-74° 59' 16" Р ments without saving the measured -1.632 values. HD m GRADE To edit current grades. Refer to "4 MEASURE DIST GRADE EXIT Grades".

Measure points

step-by-step

#### Step Description 1. Enter the reflector height (**hr:**) for the backsight point, if required. 2. Aim at backsight point and press MEASURE. 3. Depending on the measurement sequence selected, enter a desired backsight or foresight point ID (PtID:). OK saves the point ID and proceeds to the measurement screen. Enter the reflector height (**hr:**) for the point, if required. 4 5. Aim at target point and press **MEASURE**. 6. Decide whether to measure an additional point: **NO** Repeat steps 2, and 5, until all sets are measured. YES Repeat steps 3. to 5. with a new point. (P A maximum of 7 additional points can be measured. 7. If the tolerances after a set are not met, the user has the option to continue with the measurements or reject the data. **REJECT** to reject the measurements and remeasure the set again. . **ACCEPT** to accept the result and continue with the next set.

#### Next step

After each set the TOLERANCES MET, or the Out of tolerance screen displays.

### TOLERANCES MET

| TOLERANCE INFO 1/2 |                  |           |   |  |
|--------------------|------------------|-----------|---|--|
|                    | Tolerances met ! |           |   |  |
| FS ID              | :                | 3         |   |  |
| dHz                | :                | 0°00' 25" |   |  |
| Tol.Hz             | :                | 0°00' 50" |   |  |
| dHD BS             | :                | 0.001 m   |   |  |
| dHD FS             | :                | 0.003 m   |   |  |
| Tol.HD             | :                | 0.006 m   |   |  |
| 0K                 |                  | EXI       | Т |  |

ок

To proceed to the results screen.

#### EXIT

To exit the application and return to the **PEG SURVEY** settings screen.

## **Description of fields**

| Field     | Description                                                          |  |  |
|-----------|----------------------------------------------------------------------|--|--|
| BS/FS ID  | Point ID for backsight and foresight points.                         |  |  |
| dHz       | Iorizontal angle residual.                                           |  |  |
| Tol.Hz    | Horizontal angle tolerance.                                          |  |  |
| dHD BS/FS | Horizontal distance residual for the backsight and foresight points. |  |  |
| Tol.HD    | Horizontal distance tolerance.                                       |  |  |
| dH BS/FS  | Height residual for the backsight and foresight points.              |  |  |
| Tol.H     | Height tolerance.                                                    |  |  |
| Set No    | Set number.                                                          |  |  |

#### Next step

Press **OK** to proceed to the results screen.

# Peg Survey Results

Access

2.4

Press **OK** from the **TOLERANCES MET** screen.

### TRAVERSE RESULT

|        | TRAVERSE | RESULT 1/2  |
|--------|----------|-------------|
| FS ID  | :        | 1           |
| BS ID  | :        | 3           |
| mHz    | :        | 56° 36' 25" |
| mHD BS | :        | 56.465 m    |
| mHBS   | :        | 0.786 m     |
| mHD FS | :        | 46.632 m    |
| mHFS   | :        | 1.236 m     |
| 0К     |          | EXIT        |

ок

To save the data and exit the application.

#### EXIT

To exit the application and return to the **PEG SURVEY** settings screen.

# **Description of fields**

| Field       | Description                                                           |
|-------------|-----------------------------------------------------------------------|
| BS/FS ID    | Point ID for backsight and foresight points.                          |
| mHz         | Average horizontal angle between backsight point and foresight point. |
| mHD BS/FS   | Average horizontal distance to backsight and foresight points.        |
| mH BS/FS    | Average height to backsight and foresight points.                     |
| Sequence    | Sequence of measurements.                                             |
| No. of Sets | Number of sets.                                                       |

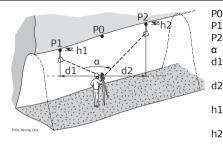

PO Station

P1 Backsight point

- P2 Foresight point
  - mHz: Averaged horizontal angle
- d1 mHDBS: Average horizontal distance to the backsight point
  - mHDFS: Average horizontal

distance to the foresight point

- h1 mHBS: Average height of the backsight point
- h2 mHFS: Average height of the foresight point

## Saving the data

The following results are stored in the internal memory.

| Field    | Description                                                           |  |  |  |
|----------|-----------------------------------------------------------------------|--|--|--|
| Result   |                                                                       |  |  |  |
| mHz      | Average horizontal angle between backsight point and foresight point. |  |  |  |
| mHD      | Average horizontal distance to backsight and foresight points.        |  |  |  |
| mH       | Average height to backsight and foresight points.                     |  |  |  |
| Residual |                                                                       |  |  |  |
| dHz      | Horizontal angle residual.                                            |  |  |  |
| dHD      | Horizontal distance residual.                                         |  |  |  |

| Field                       | Description      |  |  |  |
|-----------------------------|------------------|--|--|--|
| dH                          | Height residual. |  |  |  |
| Coordinates foresight point |                  |  |  |  |
| E                           | asting.          |  |  |  |
| N                           | Northing.        |  |  |  |
| Н                           | Height point.    |  |  |  |
| GrEl                        | Grade elevation. |  |  |  |

Next step Press OK to save the data and exit the application. The CONTINUE WITH... screen appears for access to the GRADES or OFFSET applications. Refer to "4.2 Starting Grades" and "5.2 Starting Offset".

3

# Line Peg

Description

The application Line Peg is used to mark a new line peg. This application is similar to Peg Survey except there is only one set of measurements required.

For the Line Peg application, follow the procedure described in "2 Peg Survey".

# 4 Grades

# Overview

# Description

4.1

The Grades application is used:

- to mark gradelines along the side walls of the mines or tunnels.
- to input the slope gradient and an offset concerning the grade point.
- to compute the stake out height difference.
- to map the positions of the grade points along the gradelines.

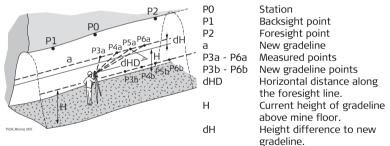

#### Known

- Coordinates and grade elevation of station
- Coordinates and grade elevation of backsight point
- Slope gradient, station to foresight point
- Height difference (dH) between current gradeline and new gradeline

#### Unknown

- Stake out height difference (dHgt) between measured point and gradeline point
- Horizontal distance (dHD) along the foresight line

## Slope gradient

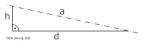

- a Gradeline
- h Height

Ы

Vertical distance

# Height difference

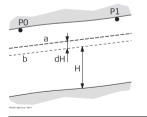

- PO Station
- P1 Foresight point
- a New gradeline
- b Current gradeline
- H Current height of gradeline above mine floor
- dH Height difference between current gradeline and new gradeline

| 4.2                             | Starting Grades                                                                                                    |                                                                                                    |  |
|---------------------------------|----------------------------------------------------------------------------------------------------|----------------------------------------------------------------------------------------------------|--|
|                                 | The Grades application is started by either selecting it in the <b>PROGRAMS</b> menu or after measuring in the applications <b>PEG SURVEY</b> and <b>LINE PEG</b> . When started from the <b>PROGRAMS</b> menu, station data must be entered and a measurement made to backsight and foresight points first, before the Grade application can be used. |                                                                                                    |  |
| Starting grades<br>step-by-step | Step                                                                                                    | Description                                                                                                    |  |
| step-by-step                    | 1.                                                                                                    | Select <b>Prog</b> from the <b>MAIN MENU</b> .                                                                                                    |  |
|                                 | 2.                                                                                                    | <ul> <li>Select GRADES &amp; OFFSET from the PROGRAMS menu, and complete the application pre-settings by:</li> <li>Selecting a job, and</li> <li>Confirming the set of tolerances. Refer to "1.2 Selecting Tolerance Profiles".</li> </ul> |  |
|                                 | 3.                                                                                                    | Select Start to proceed to the Input Station screen.                                                                                                    |  |
|                                 | 4.                                                                                                    | Input station data and measure to the backsight and foresight points. Refer to "2 Peg Survey" for details on this process.                                                                                                    |  |
|                                 | 5.                                                                                                    | Accept the tolerances from the measurements.                                                                                                    |  |
|                                 | 6.                                                                                                    | In the <b>CONTINUE WITH</b> screen, press <b>GRADES</b> to start the Grade application.                                                                                                    |  |

# Grades

#### GRADES

Enter the slope gradient as a proportion, for example 1:150, and the height difference.

If the slope gradient from the station to the foresight point is the same as the slope gradient from the backsight point to the station then no gradient needs to be entered.

| GR                                                                      | ADES                                                      |                                                                                                    |
|-------------------------------------------------------------------------|-----------------------------------------------------------|----------------------------------------------------------------------------------------------------|
| Grade (1:x):<br>Grade ( % ):<br>Grade (Ang):<br>Direction :<br>Height : | 1: 4.123<br>24.25 %<br>13°38'00"<br>Down (-)()<br>0.500 m | SET<br>To save the current values.<br>CHAIN<br>To enter a chain length instead of a<br>gradient.<br>EXIT<br>To exit the application and return to |
| SET                                                                     | CHAIN EXIT                                                | the <b>CONTINUE WITH</b> screen.                                                                                                    |

#### Next Step

Press  $\ensuremath{\mathsf{SET}}$  to set the entered values and proceed to the  $\ensuremath{\mathsf{GRADELINE}}$   $\ensuremath{\mathsf{MARKING}}$  screen.

# 4.3 Gradeline Marking

Press **SET** from the **GRADES** screen.

GRADELINE MARKING

Access

GRADELINE MARKING 60 PtID: FP10 0.552 m dHqt∶ dHD : 3.123 m Р Ηz 126° 56' 45" HD 10.253 m Π MEASURE DIST PREV EXIT

# MEASURE

To start angle and distance measurements and save the measured values.

# DIST

To start distance and angle measurements without saving the measured values.

# PREV

To return to the previous screen.

#### EXIT

To exit the application and return to the **GRADES** screen.

# Description of fields

| Field | Description                                                          |
|-------|----------------------------------------------------------------------|
| PtID  | Point ID of the measured point.                                      |
| dHgt  | Difference in height between the measured point and the grade point. |

| Field | Description                                                                       |                                                                                                    |  |
|-------|-----------------------------------------------------------------------------------|----------------------------------------------------------------------------------------------------|--|
|       |                                                                                   | If the sign is negative the stake out point is above the meas-<br>ured point. If the sign is positive the stake out point is below<br>the measured point.                 |  |
| dHD   | Difference in horizontal distance between the measured point and the grade point. |                                                                                                    |  |
|       |                                                                                   | If the sign is negative the stake out point is further away<br>than the measured point. If the sign is positive the stake out<br>point is closer than the measured point. |  |
| Hz    | Current horizontal angle.                                                         |                                                                                                    |  |
| HD    | Measured horizontal distance.                                                     |                                                                                                    |  |

# Gradeline marking step-by-step

| Step | Description                                                                                                    |
|------|----------------------------------------------------------------------------------------------------|
| 1.   | Enter a desired point ID ( <b>PtID:</b> ).                                                                                                    |
| 2.   | Aim at the target point and press <b>MEASURE</b> . The height difference ( <b>dHgt:</b> ) and horizontal distance difference ( <b>dHD:</b> ) will display. |
| 3.   | Turn the telescope until the height difference ( <b>dHgt:</b> ) is zero, then repeat the measurement.                                                      |

### Next step

Press **MEASURE** to measure and record data for the current point and proceed to measure another point.

# Grade Results

Description

The Grades application computes the height difference (dHgt) between the measured point and the stake out point, and the difference in horizontal distance (dHD) along the foresight line.

### **Profile view**

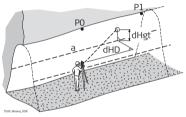

| P0   | Station                  |
|------|--------------------------|
| P1   | Foresight point          |
| а    | Gradeline                |
| dHgt | Difference in height     |
| dHD  | Difference in horizontal |
|      | distance                 |

Top view

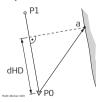

- P0 Station
- P1 Foresight point
- a New gradeline point
- dHD Difference in horizontal distance

# Saving the data

The following results are stored in the internal memory.

| Field            | Description                                   |  |  |  |
|------------------|-----------------------------------------------|--|--|--|
| Measurement dat  | ta                                            |  |  |  |
| PtID             | Point ID.                                     |  |  |  |
| Hz               | Horizontal angle.                             |  |  |  |
| V                | Vertical angle.                               |  |  |  |
| HD               | Horizontal distance.                          |  |  |  |
| SD               | Slope distance.                               |  |  |  |
| dH               | leight difference.                            |  |  |  |
| Coordinates of n | ew gradeline point                            |  |  |  |
| E                | Easting.                                      |  |  |  |
| N                | Northing.                                     |  |  |  |
| Н                | Height.                                       |  |  |  |
| Grades Result    |                                               |  |  |  |
| daH              | Stake out height difference.                  |  |  |  |
| daHD             | Horizontal distance along the foresight line. |  |  |  |
| Grd              | Slope gradient.                               |  |  |  |
| GE               | Grade elevation.                              |  |  |  |

# 5 Offset

# 5.1 Overview

### Description

### The Offset application is used:

- to record sections of the tunnels for volume computation and mapping.
- to input an offset value, left, right, up or down.
- to compute, after measurement, the actual coordinates of the tunnel walls.

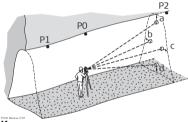

- PO Station
- P1 Backsight point
- P2 Foresight point
- a Up
- b Left
- c Right
- d Down

# Known

- Coordinates of station
- Coordinates of backsight point
- Offset value

# Unknown

Point coordinates of the tunnel walls

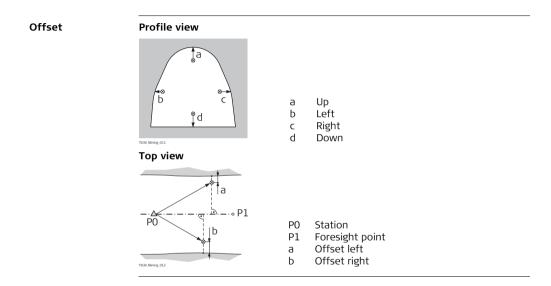

| Offset          |                                                                                                    | FlexLine, 34                                                                                                    |  |  |  |
|-----------------|----------------------------------------------------------------------------------------------------|----------------------------------------------------------------------------------------------------|--|--|--|
| 5.2             | Starting Offset                                                                                                    |                                                                                                    |  |  |  |
| Access          | The Offset application is started by either selecting it in the <b>PROGRAMS</b> menu or after measuring in the applications <b>PEG SURVEY</b> and <b>LINE PEG</b> . When started from the <b>PROGRAMS</b> menu, station data must be entered and a measurement made to backsight and foresight points first, before the Offset application can be used. |                                                                                                    |  |  |  |
| Starting offset | Step                                                                                                    | Description                                                                                                    |  |  |  |
| step-by-step    | 1.                                                                                                    | Select <b>Prog</b> from the <b>MAIN MENU</b> .                                                                                                    |  |  |  |
|                 | 2.                                                                                                    | <ul> <li>Select GRADES &amp; OFFSET from the PROGRAMS menu, and complete the application pre-settings by:</li> <li>Selecting a job, and</li> <li>Confirming the set of tolerances. Refer to "1.2 Selecting Tolerance Profiles".</li> </ul> |  |  |  |
|                 | 3.                                                                                                    | Select Start to proceed to the Input Station screen.                                                                                                    |  |  |  |
|                 | 4.                                                                                                    | Input station data and measure to the backsight and foresight points. Refer to "2 Peg Survey" for details on this process.                                                                                                    |  |  |  |
|                 | 5.                                                                                                    | Accept the tolerances from the measurements.                                                                                                    |  |  |  |
|                 | 6.                                                                                                    | In the <b>CONTINUE WITH</b> screen, press <b>OFFSET</b> to start the Offset application.                                                                                                    |  |  |  |

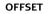

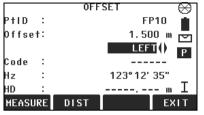

### MEASURE

To start angle and distance measurements and save the measured values.

#### DIST

To start distance and angle measurements without saving the measured values.

## EXIT

To exit the application and return to the **CONTINUE WITH** screen.

#### Offset step-bystep

| Step | Description                                                                                 |
|------|---------------------------------------------------------------------------------------------|
| 1.   | Enter a desired point ID ( <b>PtID:</b> ) and the offset value.                             |
| 2.   | Select the offset definition, Left, Right, Up or Down.                                      |
| 3.   | Aim at the target point and press <b>MEASURE</b> . The measurement is triggered and stored. |
|      | After storing, the application returns to the <b>OFFSET</b> screen.                         |
| 4.   | To measure a new point, repeat steps 1. to 3.                                               |

### Next step

Press **MEASURE** to measure and record data for the current point and proceed to measure another point.

# 5.3 Offset Results

Ē

The measurement data is already corrected according to the offset values.

## Saving the data

The following results are stored in the internal memory.

| Field       | Description                               |  |  |
|-------------|-------------------------------------------|--|--|
| Measureme   | Measurement data                          |  |  |
| PtID        | Point ID.                                 |  |  |
| Hz          | Horizontal angle.                         |  |  |
| V           | Vertical angle.                           |  |  |
| HD          | Horizontal distance.                      |  |  |
| SD          | Slope distance.                           |  |  |
| Offset info | rmation                                   |  |  |
| Offset      | Offset value.                             |  |  |
| OffsetDir   | Offset direction (left, up, right, down). |  |  |
| Coordinates | s of new offset point                     |  |  |
| E           | Easting.                                  |  |  |
| N           | Northing.                                 |  |  |
| Н           | Height.                                   |  |  |

| 6                               | Mining Editor<br>Overview                                                                                                    |  |  |  |
|---------------------------------|----------------------------------------------------------------------------------------------------|--|--|--|
| 6.1                             |                                                                                                    |  |  |  |
| Description                     | The Mining Editor is a Windows-based program used for the data exchange between the instrument and a computer.                                                                                                    |  |  |  |
| Installation on the<br>computer | The installation program for the Mining Editor can be found on the CD-ROM supplied.<br>Please note that the Mining Editor can only be installed under the operating systems<br>MS Windows 95, 98, ME, NT4.0, WINDOWS2000, or WINDOWSXP.<br>For the installation, select "setup.exe" in the directory "MiningEditor\Disk1" on the<br>CD-ROM and follow the onscreen instructions to complete the installation.                                                                                                    |  |  |  |
| Program content                 | <ul> <li>The Mining Editor can be used for the following purposes:</li> <li>Creating fixpoint files Creating and editing of fixpoint files such as coordinates.</li> <li>Defining and uploading tolerances Defining, editing (password protected), and uploading tolerances.</li> <li>Data import and export Importing and exporting fixpoint files (ASCII format).</li> <li>Data transfer between computer and instrument Uploading of fixpoint files and tolerances, downloading of fixpoint files and measurement data, and conversion of measurement data to various formats for peg calculation and archiving.</li> </ul> |  |  |  |

# 6.2 Functionality

Creating fixpoint files step-by-step

In the fixpoint entry module, the Mining Editor allows users to create, view, modify and save coordinate lists.

| Step | Description            |              |               |            |                 |                 |
|------|------------------------|--------------|---------------|------------|-----------------|-----------------|
| 1.   | Open a new fil         | e: File -> N | ew.           |            |                 |                 |
| 2.   | and a grade elevation. |              | eference poir |            |                 |                 |
|      | Point ID               | Easting      | Northing      | Elevation  | Backsight Point | Grade Elevation |
|      | 1 P101                 | 77.765       | 55.987        | 90.265     | P100            | 88.265          |
|      | 2 P102<br>3            | 88.365       | 60.325        | 91.354     | P101            | 90.365          |
| 3.   | Save the create        | ed coordina  | te list: File | -> Save As | 5.              |                 |

#### Define tolerances step-by-step

For defining tolerances ensure that the unit setting on the instrument, select **Settings** -> **General**, is identical to the units set in the Mining Editor, select **Options** -> **Settings**.

| Step | Description                                                           |
|------|-----------------------------------------------------------------------|
| 1.   | Open tolerances: <b>Options</b> -> <b>Tolerances</b> -> <b>Edit</b> . |
| 2.   | Enter the password.                                                   |

| Step | Description                                                   |
|------|---------------------------------------------------------------|
|      | To create a new password: <b>Options</b> -> <b>Password</b> . |
| 3.   | Select a measuring sequence: BFFB, BFBF or BBFF.              |
|      | $\bigcirc$ B = Backsight point. F= Foresight point.           |
| 4.   | Enter the number of sets.                                     |
|      | Tertiary.                                                     |
|      | Cancel Apply                                                  |

| Step | Description                                                                                           |
|------|----------------------------------------------------------------------------------------------------|
| 6.   | Enter the values for:<br>• Horizontal Angle Limit:<br>• Horizontal Distance Limit:<br>• Height Limit: |
| 7.   | Press <b>OK</b> to save the tolerances.                                                               |
| 8.   | Refer to "Uploading step-by-step" to upload tolerances to the instrument.                             |

| Uploading step-by-<br>step | Step | Description                                                                                                    |  |  |  |
|----------------------------|------|----------------------------------------------------------------------------------------------------|--|--|--|
| step                       | 1.   | Connect the instrument via the serial interface RS232 to the computer. The instrument communication settings must be set to <b>Port: RS232</b> and <b>Baudrate: 19200</b> .<br>To enable a higher data transfer speed at 19200 bauds, the baudrate must be entered manually in the Com-Port settings. |  |  |  |
|                            | 2.   | In Mining Editor, open a fixpoint file: File -> Open.                                                                                                    |  |  |  |
|                            | 3.   | Choose Upload: Data -> Upload.                                                                                                    |  |  |  |
|                            | 4.   | Select a job folder on the instrument to save the data into.                                                                                                    |  |  |  |
|                            |      | If the selected job already has data, all existing data will be over-<br>written by the new file being uploaded.                                                                                                    |  |  |  |

| Step | Description                                                                 |
|------|-----------------------------------------------------------------------------|
| 5.   | Enter a jobname, operator and comments. Operator and comments are optional. |
| 6.   | Select a tolerance type and select OK.                                      |
| 7.   | The file uploading will begin and a status bar will indicate the progress.  |

### Process imported fixpoint files stepby-step

Step Description 1. Open an ASCII formatted file: File -> Open. Open File -? × Look in: 🗀 ASCII - 🗢 🗈 💣 💷 -Name 🔺 Size Type ▶ 100\_T.ASC 7 KB ASC File 100\_T.GSI 10 KB GSI File 100 T.IDX 11 KB IDX File 200 T.ASC 3 KB ASC File 300 T.ASC 0 KB ASC File 3400\_SM.ASC 0 KB ASC File File name: Files of type: All Files (".") Cancel -Template: <none> •

The Mining Editor allows import of fixpoint files in ASCII format.

| Step | Description                                                                                |
|------|--------------------------------------------------------------------------------------------|
| 2.   | Search and select the ASCII-File.                                                          |
| 3.   | Open the selected file.                                                                    |
| 4.   | Follow the wizard onscreen instructions to convert the ASCII file into the correct format. |
| 5.   | Save the created file: File -> Save as.                                                    |

# Index

| A<br>Applications<br>Grades                                                                                              | O<br>Offset, description of33<br>P                                                                              |
|----------------------------------------------------------------------------------------------------|----------------------------------------------------------------------------------------------------|
| Line peg                                                                                                    | PIN code, set8<br>S                                                                                             |
| H<br>Height difference, description24                                                                                    | Sequence, description13<br>Sets, description12<br>Slope gradient, description24<br>Symbols, used in this manual |
| Installation, of mining editor                                                                                           | T<br>Tolerances<br>Defining                                                                                     |
| Creating fixpoint files39Defining tolerances39Functionality39Installation38Process imported files42Software38Uploading41 | Met                                                                                                    |

#### Total Quality Management: Our commitment to total customer satisfaction.

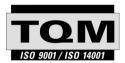

Leica Geosystems AG, Heerbrugg, Switzerland, has been certified as being equipped with a quality system which meets the International Standards of Quality Management and Quality Systems (ISO standard 9001) and Environmental Management Systems (ISO standard 14001).

Ask your local Leica dealer for more information about our TQM program.

767508-1.0.0en

Leica Geosystems AG

Heinrich-Wild-Strasse CH-9435 Heerbrugg Switzerland Phone +41 71 727 31 31

www.leica-geosystems.com

- when it has to be **right** 

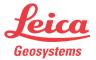